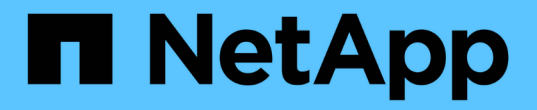

## スイッチを移行 Cluster and storage switches

NetApp April 25, 2024

This PDF was generated from https://docs.netapp.com/ja-jp/ontap-systems-switches/switch-nvidiasn2100/migrate-cn1610-sn2100-cluster-switch.html on April 25, 2024. Always check docs.netapp.com for the latest.

# 目次

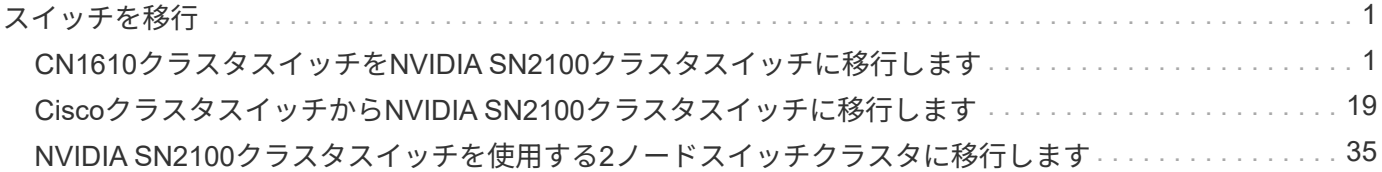

## <span id="page-2-0"></span>スイッチを移行

## <span id="page-2-1"></span>**CN1610**クラスタスイッチを**NVIDIA SN2100**クラスタスイッチ に移行します

ONTAPクラスタのNetApp CN1610クラスタスイッチは、NVIDIA SN2100クラスタスイ ッチに移行できます。これは無停止の手順です。

#### 要件を確認

NetApp CN1610クラスタスイッチをNVIDIA SN2100クラスタスイッチに交換する場合は、特定の構成情報、 ポート接続、およびケーブル接続の要件に注意する必要があります。を参照してください ["NVIDIA SN2100](https://docs.netapp.com/ja-jp/ontap-systems-switches/switch-nvidia-sn2100/configure-overview-sn2100-cluster.html)[ス](https://docs.netapp.com/ja-jp/ontap-systems-switches/switch-nvidia-sn2100/configure-overview-sn2100-cluster.html) [イッチのインストールと設定の概要](https://docs.netapp.com/ja-jp/ontap-systems-switches/switch-nvidia-sn2100/configure-overview-sn2100-cluster.html)["](https://docs.netapp.com/ja-jp/ontap-systems-switches/switch-nvidia-sn2100/configure-overview-sn2100-cluster.html)。

サポートされるスイッチ

次のクラスタスイッチがサポートされます。

- NetApp CN1610
- NVIDIA SN2100

サポートされるポートとその設定の詳細については、を参照してください ["Hardware Universe"](https://hwu.netapp.com/)。

必要なもの

構成に関する次の要件を満たしていることを確認します。

- 既存のクラスタが正しくセットアップされて機能している。
- ノンストップオペレーションを実現するため、すべてのクラスタポートが稼働状態です。
- NVIDIA SN2100クラスタスイッチは、リファレンス構成ファイル(RCF)を適用してインストールされた 正しいバージョンのCumulus Linuxで構成および動作しています。
- 既存のクラスタネットワーク構成には次のものがあります。
	- CN1610スイッチを使用する、完全に機能する冗長なNetAppクラスタ。
	- CN1610スイッチと新しいスイッチの両方への管理接続とコンソールアクセス。
	- すべてのクラスタLIFがup状態でホームポートにクラスタLIFがある。
	- ISLポートが有効で、CN1610スイッチ間および新しいスイッチ間でケーブル接続されている。
- 一部のポートは、NVIDIA SN2100スイッチ上で40GbEまたは100GbEで動作するように設定されていま す。
- ノードからNVIDIA SN2100クラスタスイッチへの40GbEおよび100GbEの接続を計画、移行、文書化して おく必要があります。

#### スイッチを移行します

例について

この手順の例では、スイッチとノードで次の命名法を使用しています。

- 既存のCN1610クラスタスイッチは c1 and c2 です。
- 新しいNVIDIA SN2100クラスタスイッチは、\_sw1\_and \_sw2\_です。
- ノードは、 \_ node1 と \_ node2 です。
- クラスタ LIF は、ノード 1 では \_node1\_clus1\_AND \_node1\_clus2\_on 、ノード 2 では \_node2\_clus1\_and \_node2\_clus2\_on です。
- 「 cluster1 :: \* > 」プロンプトは、クラスタの名前を示します。
- この手順 で使用されているクラスタポートは\_e3aおよび\_e3bです。
- ブレークアウトポートの形式は、SWP[ポート] s [ブレークアウトポート0-3]です。たとえば'swp1の4つの ブレークアウトポートは'*swp1s0'\_swp1s1*'\_swp1s2s'\_swp1s3\_です

このタスクについて

この手順では、次のシナリオについて説明します。

- 最初にスイッチC2をスイッチSW2に置き換えます。
	- クラスタノードのポートをシャットダウンします。クラスタが不安定にならないように、すべてのポ ートを同時にシャットダウンする必要があります。
	- 次に、ノードとc2間のケーブルをc2から外し、SW2に再接続します。
- スイッチc1はスイッチsw1に置き換えられます。
	- クラスタノードのポートをシャットダウンします。クラスタが不安定にならないように、すべてのポ ートを同時にシャットダウンする必要があります。
	- 次に、ノードとc1の間のケーブルをc1から外し、sw1に再接続します。

この手順 では、動作可能なInter-Switch Link(ISL;スイッチ間リンク)は必要ありませ ん。RCFのバージョンを変更するとISL接続に一時的に影響する可能性があるため、これは設計  $(i)$ 上の変更です。クラスタのノンストップオペレーションを実現するために、次の手順 は、ター ゲットスイッチでの手順の実行中に、すべてのクラスタLIFを動作しているパートナースイッチ に移行します。

手順**1**:移行の準備

1. このクラスタで AutoSupport が有効になっている場合は、 AutoSupport メッセージを呼び出してケースの 自動作成を抑制します。

「 system node AutoSupport invoke -node \* -type all -message MAINT= xh 」というメッセージが表示さ れます

ここで、 x はメンテナンス時間の長さ (時間)です。

2. 権限レベルを advanced に変更します。続行するかどうかを尋ねられたら、「 \* y \* 」と入力します。

「 advanced 」の権限が必要です

advanced のプロンプト ( \* > ) が表示されます。

3. クラスタLIFで自動リバートを無効にします。

手順**2**:ポートとケーブルを設定する

1. 各クラスタインターフェイスの管理ステータスまたは動作ステータスを確認します。

各ポートにはupと表示されます Link および healthy の場合 Health Status。

a. ネットワークポートの属性を表示します。

「 network port show -ipspace cluster 」のように表示されます

例を示します

```
cluster1::*> network port show -ipspace Cluster
Node: node1
Ignore
                                            Speed(Mbps)
Health Health
Port IPspace Broadcast Domain Link MTU Admin/Oper
Status Status
--------- ---------- ---------------- ---- ----- ------------
-------- ------
e3a Cluster Cluster up 9000 auto/100000
healthy false
e3b Cluster Cluster up 9000 auto/100000
healthy false
Node: node2
Ignore
                                            Speed(Mbps)
Health Health
Port IPspace Broadcast Domain Link MTU Admin/Oper
Status Status
--------- ---------- ---------------- ---- ----- ------------
-------- ------
e3a Cluster Cluster up 9000 auto/100000
healthy false
e3b Cluster Cluster up 9000 auto/100000
healthy false
```
b. LIFとそのホームノードに関する情報を表示します。

「 network interface show -vserver Cluster 」のように表示されます

それぞれのLIFが表示されます up/up の場合 Status Admin/Oper および true の場合 Is Home。 例を示します

```
cluster1::*> network interface show -vserver Cluster
           Logical Status Network Current
Current Is
Vserver Interface Admin/Oper Address/Mask Node
Port Home
----------- ----------- ---------- ------------------ -----------
------- ----
Cluster
           node1_clus1 up/up 169.254.209.69/16 node1
e3a true
         node1 clus2 up/up 169.254.49.125/16 node1
e3b true
           node2_clus1 up/up 169.254.47.194/16 node2
e3a true
           node2_clus2 up/up 169.254.19.183/16 node2
e3b true
```
2. 各ノードのクラスタポートは、(ノードから見て)次のように既存のクラスタスイッチに接続されていま す。

network device-discovery show -protocol

例を示します

```
cluster1::*> network device-discovery show -protocol cdp
Node/ Local Discovered
Protocol Port Device (LLDP: ChassisID) Interface
Platform
----------- ------ ------------------------- ----------------
----------------
node1 /cdp
         e3a c1 (6a:ad:4f:98:3b:3f) 0/1
         e3b c2 (6a:ad:4f:98:4c:a4) 0/1
node2 /cdp
          e3a c1 (6a:ad:4f:98:3b:3f) 0/2
          e3b c2 (6a:ad:4f:98:4c:a4) 0/2
```
3. クラスタポートとスイッチは、(スイッチから見て)次のように接続されています。

'How CDP Neighbors' を参照してください

c1# **show cdp neighbors** Capability Codes: R - Router, T - Trans-Bridge, B - Source-Route-Bridge S - Switch, H - Host, I - IGMP, r - Repeater, V - VoIP-Phone, D - Remotely-Managed-Device, s - Supports-STP-Dispute Device-ID Local Intrfce Hldtme Capability Platform Port ID node1 0/1 124 H AFF-A400 e3a node2 0/2 124 H AFF-A400 e3a c2 0/13 179 S I s CN1610 0/13 c2 0/14 175 S I s CN1610 0/14 c2 0/15 179 S I s CN1610 0/15 c2 0/16 175 S I s CN1610 0/16 c2# **show cdp neighbors** Capability Codes: R - Router, T - Trans-Bridge, B - Source-Route-Bridge S - Switch, H - Host, I - IGMP, r - Repeater, V - VoIP-Phone, D - Remotely-Managed-Device, s - Supports-STP-Dispute Device-ID Local Intrfce Hldtme Capability Platform Port ID node1 0/1 124 H AFF-A400 e3b node2 0/2 124 H AFF-A400 e3b c1 0/13 175 S I s CN1610 0/13 c1 0/14 175 S I s CN1610 0/14 c1 0/15 175 S I s CN1610 0/15 c1 0/16 175 S I s CN1610 0/16

4. クラスタネットワークが完全に接続されていることを確認します。

cluster ping-cluster -node node-name

例を示します

```
cluster1::*> cluster ping-cluster -node node2
Host is node2
Getting addresses from network interface table...
Cluster node1 clus1 169.254.209.69 node1 e3a
Cluster node1 clus2 169.254.49.125 node1 e3b
Cluster node2 clus1 169.254.47.194 node2 e3a
Cluster node2 clus2 169.254.19.183 node2 e3b
Local = 169.254.47.194 169.254.19.183Remote = 169.254.209.69 169.254.49.125
Cluster Vserver Id = 4294967293
Ping status:
....
Basic connectivity succeeds on 4 path(s)
Basic connectivity fails on 0 path(s)
................
Detected 9000 byte MTU on 4 path(s):
     Local 169.254.19.183 to Remote 169.254.209.69
     Local 169.254.19.183 to Remote 169.254.49.125
     Local 169.254.47.194 to Remote 169.254.209.69
      Local 169.254.47.194 to Remote 169.254.49.125
Larger than PMTU communication succeeds on 4 path(s)
RPC status:
2 paths up, 0 paths down (tcp check)
2 paths up, 0 paths down (udp check)
```
5. スイッチC2で、クラスタLIFをフェイルオーバーするために、ノードのクラスタポートに接続されている ポートをシャットダウンします。

```
(c2)# configure
(c2)(Config)# interface 0/1-0/12
(c2)(Interface 0/1-0/12)# shutdown
(c2)(Interface 0/1-0/12)# exit
(c2)(Config)# exit
(c2) #
```
6. NVIDIA SN2100でサポートされている適切なケーブル配線を使用して、ノードのクラスタポートを古いス イッチC2から新しいスイッチSW2に移動します。

7. ネットワークポートの属性を表示します。

「 network port show -ipspace cluster 」のように表示されます

例を示します

```
cluster1::*> network port show -ipspace Cluster
Node: node1
Ignore
                                            Speed(Mbps) Health
Health
Port IPspace Broadcast Domain Link MTU Admin/Oper Status
Status
--------- ---------- ---------------- ---- ----- ------------
-------- ------
e3a Cluster Cluster up 9000 auto/100000
healthy false
e3b Cluster Cluster up 9000 auto/100000
healthy false
Node: node2
Ignore
                                            Speed(Mbps) Health
Health
Port IPspace Broadcast Domain Link MTU Admin/Oper Status
Status
--------- ---------- ---------------- ---- ----- ------------
-------- ------
e3a Cluster Cluster up 9000 auto/100000
healthy false
e3b Cluster Cluster up 9000 auto/100000
healthy false
```
8. これで、各ノードのクラスタポートは、ノードから見て次のようにクラスタスイッチに接続されました。

network device-discovery show -protocol

```
cluster1::*> network device-discovery show -protocol lldp
Node/ Local Discovered
Protocol Port Device (LLDP: ChassisID) Interface
Platform
----------- ------ ------------------------- ----------------
----------------
node1 /lldp
            e3a c1 (6a:ad:4f:98:3b:3f) 0/1 -
            e3b sw2 (b8:ce:f6:19:1a:7e) swp3 -
node2 /lldp
            e3a c1 (6a:ad:4f:98:3b:3f) 0/2 -
           e3b sw2 (b8:ce:f6:19:1b:96) swp4
```
9. スイッチSW2で、すべてのノードクラスタポートが動作していることを確認します。

net show interface

例を示します

```
cumulus@sw2:~$ net show interface
State Name Spd MTU Mode LLDP
Summary
----- ----------- ---- ----- ---------- -----------------
----------------------
...
...
UP swp3 100G 9216 Trunk/L2 e3b
Master: bridge(UP)
UP swp4 100G 9216 Trunk/L2 e3b
Master: bridge(UP)
UP swp15 100G 9216 BondMember sw1 (swp15)
Master: cluster isl(UP)
UP swp16 100G 9216 BondMember sw1 (swp16)
Master: cluster isl(UP)
```
10. スイッチc1で、クラスタLIFをフェイルオーバーするために、ノードのクラスタポートに接続されている ポートをシャットダウンします。

```
(c1)# configure
(c1)(Config)# interface 0/1-0/12
(c1)(Interface 0/1-0/12)# shutdown
(c1)(Interface 0/1-0/12)# exit
(c1)(Config)# exit
(c1) #
```
- 11. NVIDIA SN2100でサポートされている適切なケーブルを使用して、ノードのクラスタポートを古いスイッ チc1から新しいスイッチsw1に移動します。
- 12. クラスタの最終的な構成を確認します。

「 network port show -ipspace cluster 」のように表示されます

各ポートが表示されます up の場合 Link および healthy の場合 Health Status。

例を示します

```
cluster1::*> network port show -ipspace Cluster
Node: node1
Ignore
                                           Speed(Mbps) Health
Health
Port IPspace Broadcast Domain Link MTU Admin/Oper Status
Status
--------- ---------- ---------------- ---- ----- ------------
-------- ------
e3a Cluster Cluster up 9000 auto/100000
healthy false
e3b Cluster Cluster up 9000 auto/100000
healthy false
Node: node2
Ignore
                                           Speed(Mbps) Health
Health
Port IPspace Broadcast Domain Link MTU Admin/Oper Status
Status
--------- ---------- ---------------- ---- ----- ------------
-------- ------
e3a Cluster Cluster up 9000 auto/100000
healthy false
e3b Cluster Cluster up 9000 auto/100000
healthy false
```
13. これで、各ノードのクラスタポートは、ノードから見て次のようにクラスタスイッチに接続されました。

network device-discovery show -protocol

```
cluster1::*> network device-discovery show -protocol lldp
Node/ Local Discovered
Protocol Port Device (LLDP: ChassisID) Interface
Platform
----------- ------ ------------------------- --------------
----------------
node1 /lldp
            e3a sw1 (b8:ce:f6:19:1a:7e) swp3 -
            e3b sw2 (b8:ce:f6:19:1b:96) swp3 -
node2 /lldp
            e3a sw1 (b8:ce:f6:19:1a:7e) swp4 -
          e3b sw2 (b8:ce:f6:19:1b:96) swp4 -
```
14. スイッチsw1およびSW2で、すべてのノードクラスタポートが動作していることを確認します。

net show interface

例を示します

```
cumulus@sw1:~$ net show interface
State Name Spd MTU Mode LLDP
Summary
----- ----------- ---- ----- ---------- -----------------
----------------------
...
...
UP swp3 100G 9216 Trunk/L2 e3a
Master: bridge(UP)
UP swp4 100G 9216 Trunk/L2 e3a
Master: bridge(UP)
UP swp15 100G 9216 BondMember sw2 (swp15)
Master: cluster isl(UP)
UP swp16 100G 9216 BondMember sw2 (swp16)
Master: cluster isl(UP)
cumulus@sw2:~$ net show interface
State Name Spd MTU Mode LLDP
Summary
----- ----------- ---- ----- ---------- -----------------
-----------------------
...
...
UP swp3 100G 9216 Trunk/L2 e3b
Master: bridge(UP)
UP swp4 100G 9216 Trunk/L2 e3b
Master: bridge(UP)
UP swp15 100G 9216 BondMember sw1 (swp15)
Master: cluster_isl(UP)
UP swp16 100G 9216 BondMember sw1 (swp16)
Master: cluster isl(UP)
```
15. 両方のノードのそれぞれで、各スイッチに 1 つの接続があることを確認します。

net show lldp

次の例は、両方のスイッチの該当する結果を示しています。

```
cumulus@sw1:~$ net show lldp
LocalPort Speed Mode RemoteHost RemotePort
--------- ----- ---------- ------------------ -----------
swp3 100G Trunk/L2 node1 e3a
swp4 100G Trunk/L2 node2 e3a
swp15 100G BondMember sw2 swp15
swp16 100G BondMember sw2 swp16
cumulus@sw2:~$ net show lldp
LocalPort Speed Mode RemoteHost RemotePort
--------- ----- ---------- ------------------ -----------
swp3 100G Trunk/L2 node1 e3b
swp4 100G Trunk/L2 node2 e3b
swp15 100G BondMember sw1 swp15
swp16 100G BondMember sw1 swp16
```
手順**3**:手順 を完了します

1. クラスタ LIF で自動リバートを有効にします。

cluster1::\*> network interface modify -vserver Cluster -lif \* -auto-revert true

2. すべてのクラスタネットワークLIFがそれぞれのホームポートに戻っていることを確認します。

「 network interface show 」を参照してください

例を示します

```
cluster1::*> network interface show -vserver Cluster
            Logical Status Network Current
Current Is
Vserver Interface Admin/Oper Address/Mask Node
Port Home
----------- ---------- ---------- ------------------ -------------
------- ----
Cluster
           node1_clus1 up/up 169.254.209.69/16 node1
e3a true
         node1 clus2 up/up 169.254.49.125/16 node1
e3b true
           node2_clus1 up/up 169.254.47.194/16 node2
e3a true
           node2_clus2 up/up 169.254.19.183/16 node2
e3b true
```
3. ログ収集を設定するには、スイッチごとに次のコマンドを実行します。ログ収集用のスイッチ名、ユーザ 名、およびパスワードの入力を求められます。

「システムスイッチイーサネットログセットアップ - パスワード」

例を示します

```
cluster1::*> system switch ethernet log setup-password
Enter the switch name: <return>
The switch name entered is not recognized.
Choose from the following list:
sw1
sw2
cluster1::*> system switch ethernet log setup-password
Enter the switch name: sw1
Would you like to specify a user other than admin for log
collection? {y|n}: n
Enter the password: < enter switch password>
Enter the password again: < enter switch password>
cluster1::*> system switch ethernet log setup-password
Enter the switch name: sw2
Would you like to specify a user other than admin for log
collection? {y|n}: n
Enter the password: <enter switch password>
Enter the password again: <enter switch password>
```
4. ログ収集を開始するには、次のコマンドを実行し、deviceを前のコマンドで使用したスイッチに置き換え ます。両方のタイプのログ収集が開始されます。詳細な\*サポート\*ログと\*定期的な\*データの1時間ごとの 収集です。

system switch ethernet log modify -device *<switch-name>* -log-request true

```
cluster1::*> system switch ethernet log modify -device cs1 -log
-request true
Do you want to modify the cluster switch log collection
configuration? {y|n}: [n] y
Enabling cluster switch log collection.
cluster1::*> system switch ethernet log modify -device cs2 -log
-request true
Do you want to modify the cluster switch log collection
configuration? {y|n}: [n] y
Enabling cluster switch log collection.
```
10分待ってから、ログ収集が完了したことを確認します。

system switch ethernet log show

例を示します

```
cluster1::*> system switch ethernet log show
Log Collection Enabled: true
Index Switch                      Log Timestamp        Status
------ ---------------------------- -------------------  ---------  
1 cs1 (b8:ce:f6:19:1b:42)      4/29/2022 03:05:25   complete   
2 cs2 (b8:ce:f6:19:1b:96)     4/29/2022 03:07:42   complete
```
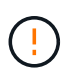

これらのコマンドのいずれかでエラーが返された場合、またはログの収集が完了しない場 合は、NetAppサポートにお問い合わせください。

5. 権限レベルを admin に戻します。

「特権管理者」

6. ケースの自動作成を抑制した場合は、 AutoSupport メッセージを呼び出して作成を再度有効にします。

「 system node AutoSupport invoke -node \* -type all -message MAINT= end 」というメッセージが表示さ れます

## <span id="page-20-0"></span>**Cisco**クラスタスイッチから**NVIDIA SN2100**クラスタスイッチ に移行します

ONTAP クラスタ用のCiscoクラスタスイッチは、NVIDIA SN2100クラスタスイッチに移 行できます。これは無停止の手順です。

#### 要件を確認

一部の古いCiscoクラスタスイッチをNVIDIA SN2100クラスタスイッチに交換する場合は、特定の設定情報、 ポート接続、およびケーブル接続要件に注意する必要があります。を参照してください ["NVIDIA SN2100](https://docs.netapp.com/ja-jp/ontap-systems-switches/switch-nvidia-sn2100/configure-overview-sn2100-cluster.html)[スイ](https://docs.netapp.com/ja-jp/ontap-systems-switches/switch-nvidia-sn2100/configure-overview-sn2100-cluster.html) [ッチのインストールと設定の概要](https://docs.netapp.com/ja-jp/ontap-systems-switches/switch-nvidia-sn2100/configure-overview-sn2100-cluster.html)["](https://docs.netapp.com/ja-jp/ontap-systems-switches/switch-nvidia-sn2100/configure-overview-sn2100-cluster.html)。

サポートされるスイッチ

次のCiscoクラスタスイッチがサポートされます。

- Nexus 9336C-FX2
- Nexus 92300YC
- Nexus 5596UP
- Nexus 3232C
- Nexus3132Q-V

サポートされるポートとその設定の詳細については、を参照してください ["Hardware Universe"](https://hwu.netapp.com/) 。

必要なもの

次の点を確認します

- 既存のクラスタが適切にセットアップされ、機能している。
- ノンストップオペレーションを実現するため、すべてのクラスタポートが稼働状態です。
- NVIDIA SN2100クラスタスイッチは、リファレンス構成ファイル(RCF)が適用された適切なバージョン のCumulus Linuxで構成および動作しています。
- 既存のクラスタネットワーク構成には次のものがあります。
	- 両方の古い Cisco スイッチを使用する、完全に機能している冗長なネットアップクラスタ。
	- 古い Cisco スイッチと新しいスイッチの両方への管理接続とコンソールアクセス。
	- クラスタ LIF がすべて up 状態でホームポートにあること。
	- ISL ポートが有効で、古い Cisco スイッチ間および新しいスイッチ間でケーブル接続されている。
- 一部のポートは、40 GbEまたは100 GbEで動作するようにNVIDIA SN2100スイッチで設定されていま す。
- ノードからNVIDIA SN2100クラスタスイッチへの40GbEおよび100GbE接続を計画、移行、文書化済みで ある。

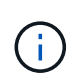

AFF A800またはAFF C800システムでクラスタポートe0aおよびe1aのポート速度を変更する と、速度変換後に不正な形式のパケットを受信することがあります。を参照してください ["](https://mysupport.netapp.com/site/bugs-online/product/ONTAP/BURT/1570339)[バ](https://mysupport.netapp.com/site/bugs-online/product/ONTAP/BURT/1570339) [グ](https://mysupport.netapp.com/site/bugs-online/product/ONTAP/BURT/1570339)[1570339"](https://mysupport.netapp.com/site/bugs-online/product/ONTAP/BURT/1570339) およびナレッジベースの記事 ["40GbE](https://kb.netapp.com/onprem/ontap/hardware/CRC_errors_on_T6_ports_after_converting_from_40GbE_to_100GbE)[から](https://kb.netapp.com/onprem/ontap/hardware/CRC_errors_on_T6_ports_after_converting_from_40GbE_to_100GbE)[100GbE](https://kb.netapp.com/onprem/ontap/hardware/CRC_errors_on_T6_ports_after_converting_from_40GbE_to_100GbE)[への変換](https://kb.netapp.com/onprem/ontap/hardware/CRC_errors_on_T6_ports_after_converting_from_40GbE_to_100GbE)[後](https://kb.netapp.com/onprem/ontap/hardware/CRC_errors_on_T6_ports_after_converting_from_40GbE_to_100GbE)[の](https://kb.netapp.com/onprem/ontap/hardware/CRC_errors_on_T6_ports_after_converting_from_40GbE_to_100GbE)[T6](https://kb.netapp.com/onprem/ontap/hardware/CRC_errors_on_T6_ports_after_converting_from_40GbE_to_100GbE)[ポートの](https://kb.netapp.com/onprem/ontap/hardware/CRC_errors_on_T6_ports_after_converting_from_40GbE_to_100GbE)[CRC](https://kb.netapp.com/onprem/ontap/hardware/CRC_errors_on_T6_ports_after_converting_from_40GbE_to_100GbE)[エ](https://kb.netapp.com/onprem/ontap/hardware/CRC_errors_on_T6_ports_after_converting_from_40GbE_to_100GbE) [ラー](https://kb.netapp.com/onprem/ontap/hardware/CRC_errors_on_T6_ports_after_converting_from_40GbE_to_100GbE)["](https://kb.netapp.com/onprem/ontap/hardware/CRC_errors_on_T6_ports_after_converting_from_40GbE_to_100GbE) を参照してください。

スイッチを移行します

例について

この手順 では、コマンドや出力の例にCisco Nexus 3232Cクラスタスイッチを使用します。

この手順の例では、スイッチとノードで次の命名法を使用しています。

- 既存の Cisco Nexus 3232C クラスタスイッチは、 *c1\_AND \_c2* です。
- 新しいNVIDIA SN2100クラスタスイッチは、\_sw1\_and\_sw2\_です。
- ノードは、 node1 と node2 です。
- クラスタ LIF は、ノード 1 では \_node1\_clus1\_AND \_node1\_clus2\_on 、ノード 2 では node2 clus1 and node2 clus2 on です。
- 「 cluster1 :: \* > 」プロンプトは、クラスタの名前を示します。
- この手順 で使用されているクラスタポートは\_e3aおよび\_e3bです。
- ブレークアウトポートの形式は、SWP[ポート] s [ブレークアウトポート0-3]です。たとえば'swp1の4つの ブレークアウトポートは'*swp1s0'\_swp1s1*'\_swp1s2s'\_swp1s3\_です

このタスクについて

この手順では、次のシナリオについて説明します。

- 最初にスイッチC2をスイッチSW2に置き換えます。
	- クラスタノードのポートをシャットダウンします。クラスタが不安定にならないように、すべてのポ ートを同時にシャットダウンする必要があります。
	- 次に、ノードとC2間のケーブル接続がC2から切断され、SW2に再接続されます。
- スイッチc1はスイッチsw1に置き換えられます。
	- クラスタノードのポートをシャットダウンします。クラスタが不安定にならないように、すべてのポ ートを同時にシャットダウンする必要があります。
	- その後、ノードとc1間のケーブルをc1から切断し、sw1に再接続しました。

手順**1**:移行の準備

1. このクラスタで AutoSupport が有効になっている場合は、 AutoSupport メッセージを呼び出してケースの 自動作成を抑制します。

「 system node AutoSupport invoke -node \* -type all -message MAINT= xh 」というメッセージが表示さ れます

ここで、 x はメンテナンス時間の長さ (時間)です。

2. 権限レベルを advanced に変更します。続行するかどうかを尋ねられたら、「 \* y \* 」と入力します。

「 advanced 」の権限が必要です

advanced のプロンプト ( \* > )が表示されます。

3. クラスタLIFで自動リバートを無効にします。

手順**2**:ポートとケーブルを設定する

1. 各クラスタインターフェイスの管理ステータスまたは動作ステータスを確認します。

各ポートは 'Link' のために表示され 'Health Status' のために正常である必要があります

a. ネットワークポートの属性を表示します。

「 network port show -ipspace cluster 」のように表示されます

例を示します

```
cluster1::*> network port show -ipspace Cluster
Node: node1
Ignore
                                            Speed(Mbps)
Health Health
Port IPspace Broadcast Domain Link MTU Admin/Oper
Status Status
  --------- ---------- ---------------- ---- ----- ------------
-------- ------
e3a Cluster Cluster up 9000 auto/100000
healthy false
e3b Cluster Cluster up 9000 auto/100000
healthy false
Node: node2
Ignore
                                            Speed(Mbps)
Health Health
Port IPspace Broadcast Domain Link MTU Admin/Oper
Status Status
--------- ---------- ---------------- ---- ----- ------------
-------- ------
e3a Cluster Cluster up 9000 auto/100000
healthy false
e3b Cluster Cluster up 9000 auto/100000
healthy false
```
b. 論理インターフェイスとそのホームノードに関する情報を表示します。

「 network interface show -vserver Cluster 」のように表示されます

それぞれのLIFが表示されます up/up の場合 Status Admin/Oper の場合はtrueです Is Home。 例を示します

```
cluster1::*> network interface show -vserver Cluster
           Logical Status Network Current
Current Is
Vserver Interface Admin/Oper Address/Mask Node
Port Home
----------- ----------- ---------- ------------------ -----------
------- ----
Cluster
           node1_clus1 up/up 169.254.209.69/16 node1
e3a true
         node1 clus2 up/up 169.254.49.125/16 node1
e3b true
           node2_clus1 up/up 169.254.47.194/16 node2
e3a true
           node2_clus2 up/up 169.254.19.183/16 node2
e3b true
```
2. 各ノードのクラスタポートは、(ノードから見て)次の方法で既存のクラスタスイッチに接続されます。

network device-discovery show -protocol lldp

例を示します

```
cluster1::*> network device-discovery show -protocol lldp
Node/ Local Discovered
Protocol Port Device (LLDP: ChassisID) Interface
Platform
----------- ------ ------------------------- ----------------
----------------
node1 /lldp
         e3a c1 (6a:ad:4f:98:3b:3f) Eth1/1
            e3b c2 (6a:ad:4f:98:4c:a4) Eth1/1 -
node2 /lldp
          e3a c1 (6a:ad:4f:98:3b:3f) Eth1/2
          e3b c2 (6a:ad:4f:98:4c:a4) Eth1/2
```
3. クラスタポートとスイッチは、(スイッチから見て)次のように接続されています。

'How CDP Neighbors' を参照してください

例を示します

```
c1# show cdp neighbors
Capability Codes: R - Router, T - Trans-Bridge, B - Source-Route-
Bridge
               S - Switch, H - Host, I - IGMP, r - Repeater,
               V - VoIP-Phone, D - Remotely-Managed-Device,
               s - Supports-STP-Dispute
Device-ID Local Intrfce Hldtme Capability Platform
Port ID
node1 Eth1/1 124 H AFF-A400
e3a
node2 Eth1/2 124 H AFF-A400
e3a
c2 Eth1/31 179 S I s N3K-C3232C
Eth1/31
c2 Eth1/32 175 S I s N3K-C3232C
Eth1/32
c2# show cdp neighbors
Capability Codes: R - Router, T - Trans-Bridge, B - Source-Route-
Bridge
               S - Switch, H - Host, I - IGMP, r - Repeater,
               V - VoIP-Phone, D - Remotely-Managed-Device,
               s - Supports-STP-Dispute
Device-ID Local Intrfce Hldtme Capability Platform
Port ID
node1  Eth1/1 124 H AFF-A400
e3b
node2 Eth1/2 124 H AFF-A400
e3b
c1 Eth1/31 175 S I s N3K-C3232C
Eth1/31
c1 Eth1/32 175 S I s N3K-C3232C
Eth1/32
```
4. クラスタネットワークが完全に接続されていることを確認します。

cluster ping-cluster -node node-name

例を示します

```
cluster1::*> cluster ping-cluster -node node2
Host is node2
Getting addresses from network interface table...
Cluster node1 clus1 169.254.209.69 node1 e3a
Cluster node1 clus2 169.254.49.125 node1 e3b
Cluster node2_clus1 169.254.47.194 node2 e3a
Cluster node2 clus2 169.254.19.183 node2 e3b
Local = 169.254.47.194 169.254.19.183Remote = 169.254.209.69 169.254.49.125
Cluster Vserver Id = 4294967293
Ping status:
....
Basic connectivity succeeds on 4 path(s)
Basic connectivity fails on 0 path(s)
................
Detected 9000 byte MTU on 4 path(s):
     Local 169.254.19.183 to Remote 169.254.209.69
     Local 169.254.19.183 to Remote 169.254.49.125
     Local 169.254.47.194 to Remote 169.254.209.69
      Local 169.254.47.194 to Remote 169.254.49.125
Larger than PMTU communication succeeds on 4 path(s)
RPC status:
2 paths up, 0 paths down (tcp check)
2 paths up, 0 paths down (udp check)
```
5. スイッチC2で、クラスタLIFをフェイルオーバーするために、ノードのクラスタポートに接続されている ポートをシャットダウンします。

```
(c2)# configure
Enter configuration commands, one per line. End with CNTL/Z.
(c2)(Config)# interface
(c2)(config-if-range)# shutdown <interface_list>
(c2)(config-if-range)# exit
(c2)(Config)# exit
(c2) #
```
6. NVIDIA SN2100でサポートされている適切なケーブル配線を使用して、ノードのクラスタポートを古いス イッチC2から新しいスイッチSW2に移動します。

7. ネットワークポートの属性を表示します。

「 network port show -ipspace cluster 」のように表示されます

例を示します

```
cluster1::*> network port show -ipspace Cluster
Node: node1
Ignore
                                            Speed(Mbps) Health
Health
Port IPspace Broadcast Domain Link MTU Admin/Oper Status
Status
--------- ---------- ---------------- ---- ----- ------------
-------- ------
e3a Cluster Cluster up 9000 auto/100000
healthy false
e3b Cluster Cluster up 9000 auto/100000
healthy false
Node: node2
Ignore
                                            Speed(Mbps) Health
Health
Port IPspace Broadcast Domain Link MTU Admin/Oper Status
Status
--------- ---------- ---------------- ---- ----- ------------
-------- ------
e3a Cluster Cluster up 9000 auto/100000
healthy false
e3b Cluster Cluster up 9000 auto/100000
healthy false
```
8. これで、各ノードのクラスタポートは、ノードから見て次のようにクラスタスイッチに接続されました。

```
cluster1::*> network device-discovery show -protocol lldp
Node/ Local Discovered
Protocol Port Device (LLDP: ChassisID) Interface
Platform
----------- ------ ------------------------- ----------------
----------------
node1 /lldp
          e3a c1 (6a:ad:4f:98:3b:3f) Eth1/1
            e3b sw2 (b8:ce:f6:19:1a:7e) swp3 -
node2 /lldp
          e3a c1 (6a:ad:4f:98:3b:3f) Eth1/2
          e3b sw2 (b8:ce:f6:19:1b:96) swp4
```
9. スイッチSW2で、すべてのノードクラスタポートが動作していることを確認します。

net show interface

例を示します

```
cumulus@sw2:~$ net show interface
State Name Spd MTU Mode LLDP
Summary
----- ----------- ---- ----- ---------- -----------------
----------------------
...
...
UP swp3 100G 9216 Trunk/L2 e3b
Master: bridge(UP)
UP swp4 100G 9216 Trunk/L2 e3b
Master: bridge(UP)
UP swp15 100G 9216 BondMember sw1 (swp15)
Master: cluster isl(UP)
UP swp16 100G 9216 BondMember sw1 (swp16)
Master: cluster isl(UP)
```
10. スイッチc1で、クラスタLIFをフェイルオーバーするために、ノードのクラスタポートに接続されている ポートをシャットダウンします。

```
(c1)# configure
Enter configuration commands, one per line. End with CNTL/Z.
(c1)(Config)# interface
(c1)(config-if-range)# shutdown <interface_list>
(c1)(config-if-range)# exit
(c1)(Config)# exit
(c1) #
```
- 11. NVIDIA SN2100でサポートされている適切なケーブルを使用して、ノードのクラスタポートを古いスイッ チc1から新しいスイッチsw1に移動します。
- 12. クラスタの最終的な構成を確認します。

「 network port show -ipspace cluster 」のように表示されます

各ポートが表示されます up の場合 Link に対して健全です Health Status。

例を示します

```
cluster1::*> network port show -ipspace Cluster
Node: node1
Ignore
                                           Speed(Mbps) Health
Health
Port IPspace Broadcast Domain Link MTU Admin/Oper Status
Status
--------- ---------- ---------------- ---- ----- ------------
-------- ------
e3a Cluster Cluster up 9000 auto/100000
healthy false
e3b Cluster Cluster up 9000 auto/100000
healthy false
Node: node2
Ignore
                                           Speed(Mbps) Health
Health
Port IPspace Broadcast Domain Link MTU Admin/Oper Status
Status
--------- ---------- ---------------- ---- ----- ------------
-------- ------
e3a Cluster Cluster up 9000 auto/100000
healthy false
e3b Cluster Cluster up 9000 auto/100000
healthy false
```
13. これで、各ノードのクラスタポートは、ノードから見て次のようにクラスタスイッチに接続されました。

```
cluster1::*> network device-discovery show -protocol lldp
Node/ Local Discovered
Protocol Port Device (LLDP: ChassisID) Interface
Platform
----------- ------ ------------------------- --------------
----------------
node1 /lldp
           e3a sw1 (b8:ce:f6:19:1a:7e) swp3 -
           e3b sw2 (b8:ce:f6:19:1b:96) swp3 -
node2 /lldp
           e3a sw1 (b8:ce:f6:19:1a:7e) swp4 -
          e3b sw2 (b8:ce:f6:19:1b:96) swp4 -
```
14. スイッチsw1およびSW2で、すべてのノードクラスタポートが動作していることを確認します。

net show interface

例を示します

```
cumulus@sw1:~$ net show interface
State Name Spd MTU Mode LLDP
Summary
----- ----------- ---- ----- ---------- -----------------
----------------------
...
...
UP swp3 100G 9216 Trunk/L2 e3a
Master: bridge(UP)
UP swp4 100G 9216 Trunk/L2 e3a
Master: bridge(UP)
UP swp15 100G 9216 BondMember sw2 (swp15)
Master: cluster isl(UP)
UP swp16 100G 9216 BondMember sw2 (swp16)
Master: cluster isl(UP)
cumulus@sw2:~$ net show interface
State Name Spd MTU Mode LLDP
Summary
----- ----------- ---- ----- ---------- -----------------
-----------------------
...
...
UP swp3 100G 9216 Trunk/L2 e3b
Master: bridge(UP)
UP swp4 100G 9216 Trunk/L2 e3b
Master: bridge(UP)
UP swp15 100G 9216 BondMember sw1 (swp15)
Master: cluster_isl(UP)
UP swp16 100G 9216 BondMember sw1 (swp16)
Master: cluster isl(UP)
```
15. 両方のノードのそれぞれで、各スイッチに 1 つの接続があることを確認します。

net show lldp

次の例は、両方のスイッチの該当する結果を示しています。

```
cumulus@sw1:~$ net show lldp
LocalPort Speed Mode RemoteHost RemotePort
--------- ----- ---------- ------------------ -----------
swp3 100G Trunk/L2 node1 e3a
swp4 100G Trunk/L2 node2 e3a
swp15 100G BondMember sw2 swp15
swp16 100G BondMember sw2 swp16
cumulus@sw2:~$ net show lldp
LocalPort Speed Mode RemoteHost RemotePort
--------- ----- ---------- ------------------ -----------
swp3 100G Trunk/L2 node1 e3b
swp4 100G Trunk/L2 node2 e3b
swp15 100G BondMember sw1 swp15
swp16 100G BondMember sw1 swp16
```
手順**3**:手順 を完了します

1. クラスタ LIF で自動リバートを有効にします。

cluster1::\*> network interface modify -vserver Cluster -lif \* -auto-revert true

2. すべてのクラスタネットワークLIFがそれぞれのホームポートに戻っていることを確認します。

「 network interface show 」を参照してください

例を示します

```
cluster1::*> network interface show -vserver Cluster
            Logical Status Network Current
Current Is
Vserver Interface Admin/Oper Address/Mask Node
Port Home
----------- ---------- ---------- ------------------ -------------
------- ----
Cluster
           node1_clus1 up/up 169.254.209.69/16 node1
e3a true
         node1 clus2 up/up 169.254.49.125/16 node1
e3b true
           node2_clus1 up/up 169.254.47.194/16 node2
e3a true
           node2_clus2 up/up 169.254.19.183/16 node2
e3b true
```
3. ログ収集を設定するには、スイッチごとに次のコマンドを実行します。ログ収集用のスイッチ名、ユーザ 名、およびパスワードの入力を求められます。

「システムスイッチイーサネットログセットアップ - パスワード」

例を示します

```
cluster1::*> system switch ethernet log setup-password
Enter the switch name: <return>
The switch name entered is not recognized.
Choose from the following list:
sw1
sw2
cluster1::*> system switch ethernet log setup-password
Enter the switch name: sw1
Would you like to specify a user other than admin for log
collection? {y|n}: n
Enter the password: < enter switch password>
Enter the password again: < enter switch password>
cluster1::*> system switch ethernet log setup-password
Enter the switch name: sw2
Would you like to specify a user other than admin for log
collection? {y|n}: n
Enter the password: <enter switch password>
Enter the password again: <enter switch password>
```
4. ログ収集を開始するには、次のコマンドを実行し、deviceを前のコマンドで使用したスイッチに置き換え ます。両方のタイプのログ収集が開始されます。詳細な\*サポート\*ログと\*定期的な\*データの1時間ごとの 収集です。

system switch ethernet log modify -device *<switch-name>* -log-request true

```
cluster1::*> system switch ethernet log modify -device sw1 -log
-request true
Do you want to modify the cluster switch log collection
configuration? {y|n}: [n] y
Enabling cluster switch log collection.
cluster1::*> system switch ethernet log modify -device sw2 -log
-request true
Do you want to modify the cluster switch log collection
configuration? {y|n}: [n] y
Enabling cluster switch log collection.
```
10分待ってから、ログ収集が完了したことを確認します。

system switch ethernet log show

例を示します

```
cluster1::*> system switch ethernet log show
Log Collection Enabled: true
Index Switch                      Log Timestamp        Status
------ ---------------------------- -------------------  ---------  
1 sw1 (b8:ce:f6:19:1b:42)      4/29/2022 03:05:25   complete   
2 sw2 (b8:ce:f6:19:1b:96)     4/29/2022 03:07:42   complete
```
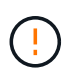

これらのコマンドのいずれかでエラーが返された場合、またはログの収集が完了しない場 合は、NetAppサポートにお問い合わせください。

5. 権限レベルを admin に戻します。

「特権管理者」

6. ケースの自動作成を抑制した場合は、 AutoSupport メッセージを呼び出して作成を再度有効にします。

「 system node AutoSupport invoke -node \* -type all -message MAINT= end 」というメッセージが表示さ れます

### <span id="page-36-0"></span>**NVIDIA SN2100**クラスタスイッチを使用する**2**ノードスイッチ クラスタに移行します

既存の2ノードスイッチレスクラスタ環境を使用している場合は、NVIDIA SN2100スイ ッチを使用して2ノードスイッチクラスタ環境に移行して、3ノード以上にクラスタを拡 張できます。

使用する手順は、各コントローラに 2 つの専用クラスタネットワークポートがあるか、 1 つのクラスタポー トがあるかによって異なります。ここで説明するプロセスは、光ポートまたはTwinaxポートを使用するすべ てのノードに対応しますが、ノードでクラスタネットワークポートにオンボード10GBASE-T RJ45ポートを 使用している場合、このスイッチではサポートされません。

#### 要件を確認

**2**ノードスイッチレス構成

次の点を確認します

- 2ノードスイッチレス構成が適切にセットアップされて機能している。
- ノードでONTAP 9.10.1P3以降が実行されている。
- すべてのクラスタポートが「稼働」状態です。
- すべてのクラスタLIF(論理インターフェイス)の状態が\* up \*になっていて、ホームポートにあることを 確認してください。

#### **NVIDIA SN2100**クラスタスイッチ構成

次の点を確認します

- 両方のスイッチに管理ネットワーク接続があります。
- クラスタスイッチへのコンソールアクセスがあります。
- NVIDIA SN2100ノード間スイッチおよびスイッチ間接続には、Twinaxケーブルまたはファイバケーブルを 使用します。

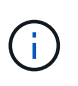

を参照してください ["](https://docs.netapp.com/ja-jp/ontap-systems-switches/switch-nvidia-sn2100/cabling-considerations-sn2100-cluster.html)[ケーブル接続と構成に関する](https://docs.netapp.com/ja-jp/ontap-systems-switches/switch-nvidia-sn2100/cabling-considerations-sn2100-cluster.html)[考慮事項](https://docs.netapp.com/ja-jp/ontap-systems-switches/switch-nvidia-sn2100/cabling-considerations-sn2100-cluster.html)[を確認](https://docs.netapp.com/ja-jp/ontap-systems-switches/switch-nvidia-sn2100/cabling-considerations-sn2100-cluster.html)["](https://docs.netapp.com/ja-jp/ontap-systems-switches/switch-nvidia-sn2100/cabling-considerations-sn2100-cluster.html) 警告および詳細につい ては、を参照してください。。 ["Hardware Universe -](https://hwu.netapp.com/SWITCH/INDEX) [スイッチ](https://hwu.netapp.com/SWITCH/INDEX)["](https://hwu.netapp.com/SWITCH/INDEX) ケーブル接続の詳細につい ても説明しています。

- スイッチ間リンク(ISL)ケーブルは、両方のNVIDIA SN2100スイッチのポートswp15およびswp16に接 続されています。
- 両方のSN2100スイッチの初期カスタマイズが完了しているため、次のことが可能です。
	- SN2100スイッチは、最新バージョンのCumulus Linuxを実行しています
	- 。リファレンス構成ファイル(RCF)がスイッチに適用されます
	- SMTP、SNMP、SSHなどのサイトのカスタマイズは、新しいスイッチで設定します。
		- 。 ["Hardware Universe"](https://hwu.netapp.com) プラットフォームの実際のクラスタポートに関する最新情報が含まれます。

スイッチを移行します

例について

この手順の例では、クラスタスイッチとノードで次の命名法を使用しています。

- SN2100スイッチの名前は\_sw1\_and *sw2*.です。
- クラスタ SVM の名前は、 \_node1 と \_node2 \_ です。
- LIF の名前は、ノード 1 では\_node1\_clus1\_AND\_node1\_clus2\_on 、ノード 2 では\_node2\_clus1\_and \_node2\_clus2\_on です。
- 「 cluster1 :: \* > 」プロンプトは、クラスタの名前を示します。
- この手順 で使用されているクラスタポートは\_e3aおよび\_e3bです。
- ブレークアウトポートの形式は、SWP[ポート] s [ブレークアウトポート0-3]です。たとえば'swp1の4つの ブレークアウトポートは'*swp1s0'\_swp1s1*'\_swp1s2s'\_swp1s3\_です

手順**1**:移行の準備

1. このクラスタで AutoSupport が有効になっている場合は、 AutoSupport メッセージを呼び出してケースの 自動作成を抑制します。「 system node AutoSupport invoke -node \* -type all -message MAINT= xh

ここで、 \_ x \_ はメンテナンス時間の長さ(時間)です。

2. 権限レベルを advanced に変更します。続行するかどうかを尋ねられたら、「 y 」と入力します。「 set -privilege advanced 」

詳細プロンプト (`\*>') が表示されます

手順**2**:ポートとケーブルを設定する

#### **Cumulus Linux 4.4.x**

1. 新しいクラスタスイッチsw1とSW2の両方で、すべてのノード側ポート(ISLポートではない)を無 効にします。

ISL ポートを無効にしないでください。

次のコマンドは、スイッチsw1およびSW2のノード側ポートを無効にします。

```
cumulus@sw1:~$ net add interface swp1s0-3, swp2s0-3, swp3-14 link
down
cumulus@sw1:~$ net pending
cumulus@sw1:~$ net commit
cumulus@sw2:~$ net add interface swp1s0-3, swp2s0-3, swp3-14 link
down
cumulus@sw2:~$ net pending
cumulus@sw2:~$ net commit
```
2. 2つのSN2100スイッチsw1とSW2間のISL上のISLポートと物理ポートが、ポートswp15とswp16上で 動作していることを確認します。

net show interface

次のコマンドは、スイッチsw1およびsw2でISLポートがupになっていることを示しています。

```
cumulus@sw1:~$ net show interface
State Name Spd MTU Mode LLDP Summary
----- --------- ---- ----- ---------- -----------
-----------------------
...
...
UP swp15 100G 9216 BondMember sw2 (swp15) Master:
cluster_isl(UP)
UP swp16 100G 9216 BondMember sw2 (swp16) Master:
cluster_isl(UP)
cumulus@sw2:~$ net show interface
State Name Spd MTU Mode LLDP Summary
----- --------- ---- ----- ---------- -----------
-----------------------
...
...
UP swp15 100G 9216 BondMember sw1 (swp15) Master:
cluster_isl(UP)
UP swp16 100G 9216 BondMember sw1 (swp16) Master:
cluster_isl(UP)
```
**Cumulus Linux 5.x**

1. 新しいクラスタスイッチsw1とsw2の両方で、ノード側のポート(ISLポートではない)をすべて無効 にします。

ISL ポートを無効にしないでください。

次のコマンドは、スイッチsw1およびSW2のノード側ポートを無効にします。

```
cumulus@sw1:~$ nv set interface swp1s0-3,swp2s0-3,swp3-14 link state
down
cumulus@sw1:~$ nv config apply
cumulus@sw1:~$ nv save
cumulus@sw2:~$ nv set interface swp1s0-3,swp2s0-3,swp3-14 link state
down
cumulus@sw2:~$ nv config apply
cumulus@sw2:~$ nv save
```
2. 2つのSN2100スイッチsw1とSW2間のISL上のISLポートと物理ポートが、ポートswp15とswp16上で 動作していることを確認します。

nv show interface

次の例は、スイッチsw1およびsw2でISLポートがupになっていることを示しています。

cumulus@sw1:~\$ **nv show interface** Interface MTU Speed State Remote Host Remote Port Type Summary ------------- ------ ----- ------ ------------ ------------------------------------ ------- ------- ... ... + swp14 9216 down swp + swp15 9216 100G up ossg-rcf1 Intra-Cluster Switch ISL Port swp15 swp + swp16 9216 100G up ossg-rcf2 Intra-Cluster Switch ISL Port swp16 swp cumulus@sw2:~\$ **nv show interface** Interface MTU Speed State Remote Host Remote Port Type Summary ------------- ------ ----- ------ ------------ ------------------------------------ ------- ------- ... ... + swp14 9216 down swp + swp15 9216 100G up ossg-rcf1 Intra-Cluster Switch ISL Port swp15 swp + swp16 9216 100G up ossg-rcf2 Intra-Cluster Switch ISL Port swp16 swp

1. すべてのクラスタポートが動作していることを確認します。

「 network port show 」のように表示されます

各ポートが表示されます up の場合 Link に対して健全です Health Status。

```
cluster1::*> network port show
Node: node1
Ignore
                                            Speed(Mbps)
Health Health
Port IPspace Broadcast Domain Link MTU Admin/Oper
Status Status
--------- ------------ ---------------- ---- ---- ------------
-------- ------
e3a Cluster Cluster up 9000 auto/100000
healthy false
e3b Cluster Cluster up 9000 auto/100000
healthy false
Node: node2
Ignore
                                            Speed(Mbps)
Health Health
Port IPspace Broadcast Domain Link MTU Admin/Oper
Status Status
--------- ------------ ---------------- ---- ---- ------------
-------- ------
e3a Cluster Cluster up 9000 auto/100000
healthy false
e3b Cluster Cluster up 9000 auto/100000
healthy false
```
2. すべてのクラスタ LIF が動作していることを確認します。

「 network interface show 」を参照してください

には、各クラスタLIFにtrueと表示されます Is Home には、があります Status Admin/Oper の up/up。

例を示します

```
cluster1::*> network interface show -vserver Cluster
            Logical Status Network Current
Current Is
Vserver Interface Admin/Oper Address/Mask Node
Port Home
----------- ---------- ---------- ------------------ -------------
------- -----
Cluster
           node1_clus1 up/up 169.254.209.69/16 node1
e3a true
           node1_clus2 up/up 169.254.49.125/16 node1
e3b true
           node2_clus1 up/up 169.254.47.194/16 node2
e3a true
           node2_clus2 up/up 169.254.19.183/16 node2
e3b true
```
3. クラスタLIFで自動リバートを無効にします。

network interface modify -vserver Cluster -lif \*-auto-revert false

例を示します

```
cluster1::*> network interface modify -vserver Cluster -lif * -auto
-revert false
           Logical
Vserver Interface Auto-revert
--------- ------------- ------------
Cluster
           node1_clus1 false
           node1_clus2 false
           node2_clus1 false
           node2_clus2 false
```
- 4. ノード1のクラスタポートe3aからケーブルを外し、SN2100スイッチでサポートされている適切なケーブ ル接続を使用して、クラスタスイッチsw1のポート3にe3aを接続します。
	- 。 ["Hardware Universe](https://hwu.netapp.com/SWITCH/INDEX) [スイッチ](https://hwu.netapp.com/SWITCH/INDEX)["](https://hwu.netapp.com/SWITCH/INDEX) ケーブル接続の詳細については、を参照してください。

5. ノード2のクラスタポートe3aからケーブルを外し、SN2100スイッチでサポートされている適切なケーブ ル接続を使用して、クラスタスイッチsw1のポート4にe3aを接続します。

#### **Cumulus Linux 4.4.x**

1. スイッチsw1で、すべてのノード側ポートを有効にします。

次のコマンドは、スイッチsw1のすべてのノード側ポートを有効にします。

```
cumulus@sw1:~$ net del interface swp1s0-3, swp2s0-3, swp3-14 link
down
cumulus@sw1:~$ net pending
cumulus@sw1:~$ net commit
```
2. スイッチsw1で、すべてのポートが稼働していることを確認します。

net show interface all

cumulus@sw1:~\$ **net show interface all**

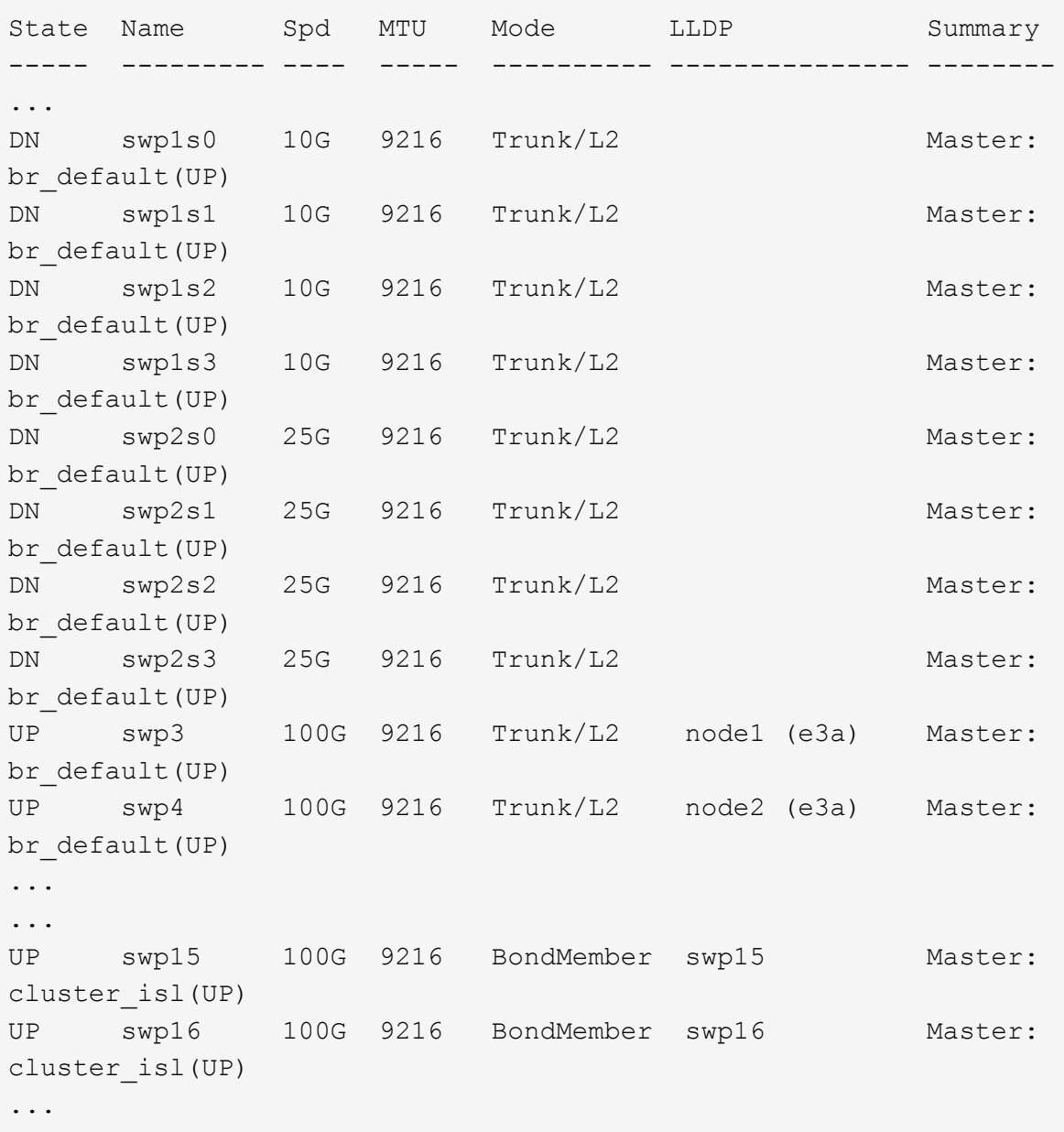

#### **Cumulus Linux 5.x**

1. スイッチsw1で、すべてのノード側ポートを有効にします。

次のコマンドは、スイッチsw1のすべてのノード側ポートを有効にします。

```
cumulus@sw1:~$ nv unset interface swp1s0-3,swp2s0-3,swp3-14 link
state down
cumulus@sw1:~$ nv config apply
cumulus@sw1:~$ nv config save
```
2. スイッチsw1で、すべてのポートが稼働していることを確認します。

nv show interface cumulus@sw1:~\$ **nv show interface** Interface State Speed MTU Type Remote Host Remote Port Summary ----------- ----- ----- ----- -------- -------------------------- ----------- ---------- ... ... swp1s0 up 10G 9216 swp odq-a300-1a e0a swp1s1 up 10G 9216 swp odq-a300-1b e0a swp1s2 down 10G 9216 swp swp1s3 down 10G 9216 swp swp2s0 down 25G 9216 swp swp2s1 down 25G 9216 swp swp2s2 down 25G 9216 swp swp2s3 down 25G 9216 swp swp3 down 9216 swp swp4 down 9216 swp ... ... swp14 down 9216 swp swp15 up 100G 9216 swp ossg-int-rcf10 swp15 swp16 up 100G 9216 swp ossg-int-rcf10 swp16

1. すべてのクラスタポートが動作していることを確認します。

「 network port show -ipspace cluster 」のように表示されます

```
次の例は、ノード 1 とノード 2 のすべてのクラスタポートが up になっていることを示しています。
 cluster1::*> network port show -ipspace Cluster
 Node: node1
 Ignore
                                             Speed(Mbps)
 Health Health
 Port IPspace Broadcast Domain Link MTU Admin/Oper
 Status Status
 --------- ------------ ---------------- ---- ---- ------------
 -------- ------
 e3a Cluster Cluster up 9000 auto/100000
 healthy false
 e3b Cluster Cluster up 9000 auto/100000
 healthy false
 Node: node2
 Ignore
                                             Speed(Mbps)
 Health Health
 Port IPspace Broadcast Domain Link MTU Admin/Oper
 Status Status
 --------- ------------ ---------------- ---- ---- ------------
 -------- ------
 e3a Cluster Cluster up 9000 auto/100000
 healthy false
 e3b Cluster Cluster up 9000 auto/100000
 healthy false
```
2. クラスタ内のノードのステータスに関する情報を表示します。

「 cluster show 」を参照してください

次の例は、クラスタ内のノードの健全性と参加資格に関する情報を表示します。

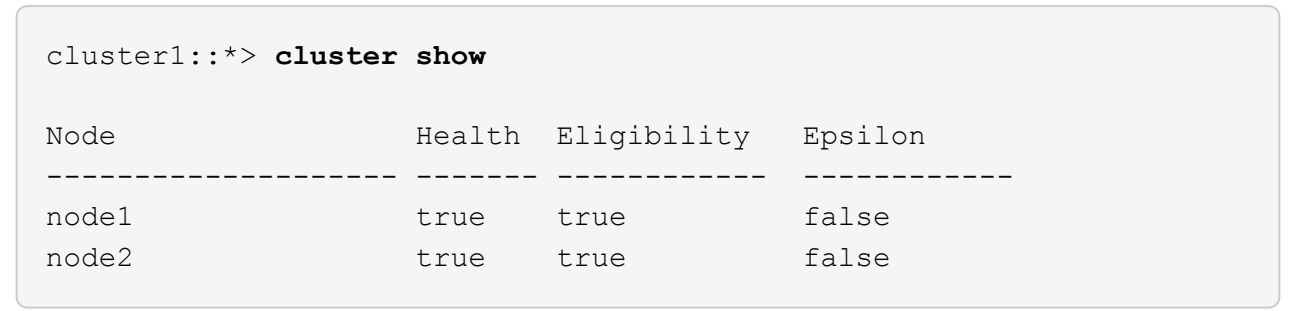

- 3. ノード1のクラスタポートe3bからケーブルを外し、SN2100スイッチでサポートされている適切なケーブ ルを使用して、クラスタスイッチSW2のポート3にe3bを接続します。
- 4. ノード2のクラスタポートe3bからケーブルを外し、SN2100スイッチでサポートされている適切なケーブ ルを使用して、クラスタスイッチSW2のポート4にe3bを接続します。

#### **Cumulus Linux 4.4.x**

1. スイッチSW2で、すべてのノード側ポートを有効にします。

次のコマンドは、スイッチSW2のノード側ポートを有効にします。

```
cumulus@sw2:~$ net del interface swp1s0-3, swp2s0-3, swp3-14 link
down
cumulus@sw2:~$ net pending
cumulus@sw2:~$ net commit
```
2. スイッチSW2で、すべてのポートが稼働していることを確認します。

net show interface all

cumulus@sw2:~\$ **net show interface all**

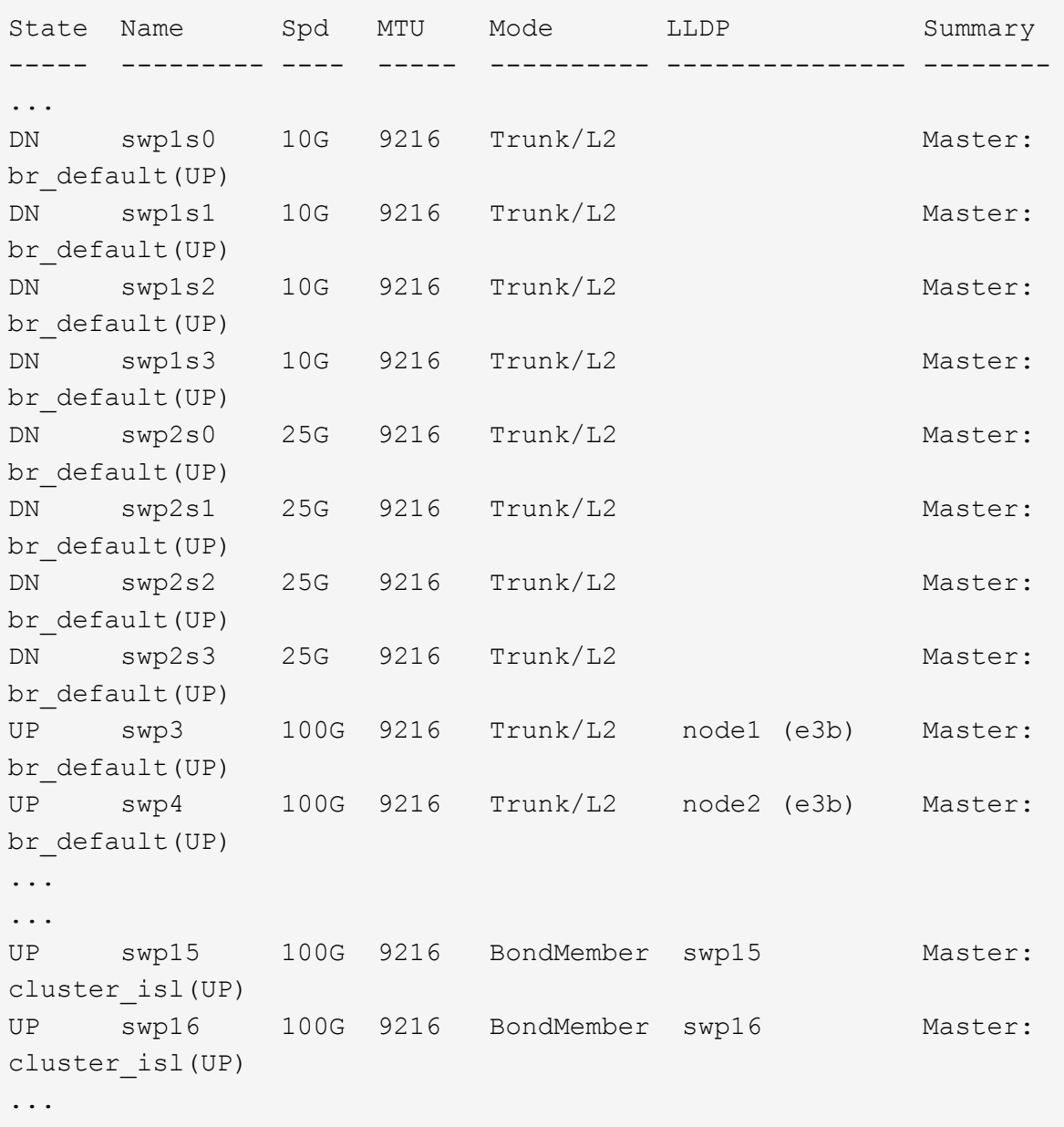

3. スイッチsw1とsw2の両方で、両方のノードが各スイッチに1つずつ接続されていることを確認しま す。

net show lldp

次の例は、sw1とSW2の両方のスイッチについて適切な結果を示しています。

#### cumulus@sw1:~\$ **net show lldp**

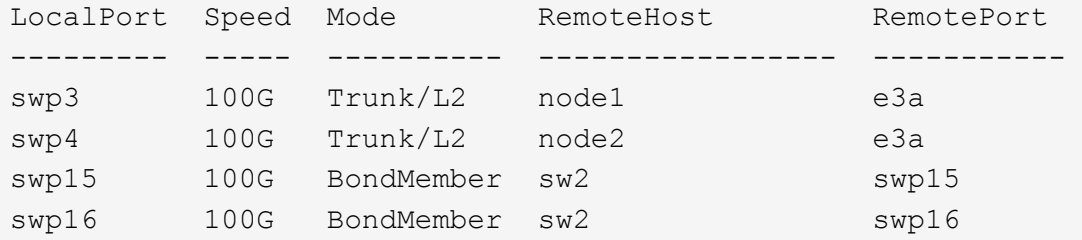

```
cumulus@sw2:~$ net show lldp
```
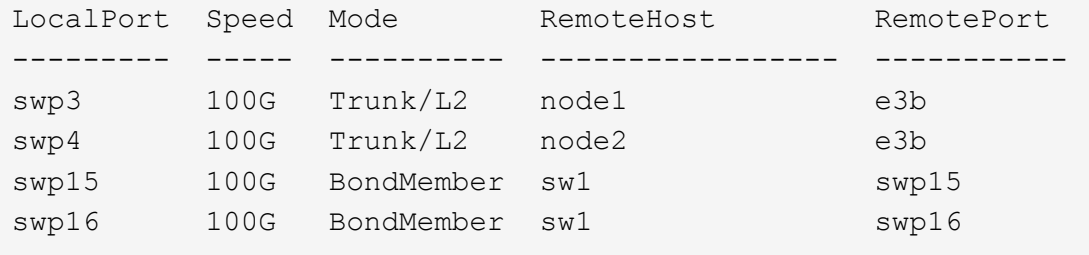

#### **Cumulus Linux 5.x**

1. スイッチSW2で、すべてのノード側ポートを有効にします。

次のコマンドは、スイッチSW2のノード側ポートを有効にします。

```
cumulus@sw2:~$ nv unset interface swp1s0-3,swp2s0-3,swp3-14 link
state down
cumulus@sw2:~$ nv config apply
cumulus@sw2:~$ nv config save
```
2. スイッチSW2で、すべてのポートが稼働していることを確認します。

nv show interface

cumulus@sw2:~\$ **nv show interface** Interface State Speed MTU Type Remote Host Remote Port Summary ----------- ----- ----- ----- -------- -------------------------- ----------- ---------- ... ... swp1s0 up 10G 9216 swp odq-a300-1a e0a swp1s1 up 10G 9216 swp odq-a300-1b e0a swp1s2 down 10G 9216 swp swp1s3 down 10G 9216 swp swp2s0 down 25G 9216 swp swp2s1 down 25G 9216 swp swp2s2 down 25G 9216 swp swp2s3 down 25G 9216 swp swp3 down 9216 swp swp4 down 9216 swp ... ... swp14 down 9216 swp swp15 up 100G 9216 swp ossg-int-rcf10 swp15 swp16 up 100G 9216 swp ossg-int-rcf10 swp16

3. スイッチsw1とsw2の両方で、両方のノードが各スイッチに1つずつ接続されていることを確認しま す。

nv show interface --view=lldp

次の例は、スイッチsw1とsw2の両方に該当する結果を示しています。

```
cumulus@sw1:~$ nv show interface --view=lldp
Interface Speed Type Remote Host
Remote Port
----------- ----- -------- ----------------------------------
-----------
...
...
swp1s0 10G swp odq-a300-1a
e0a
```
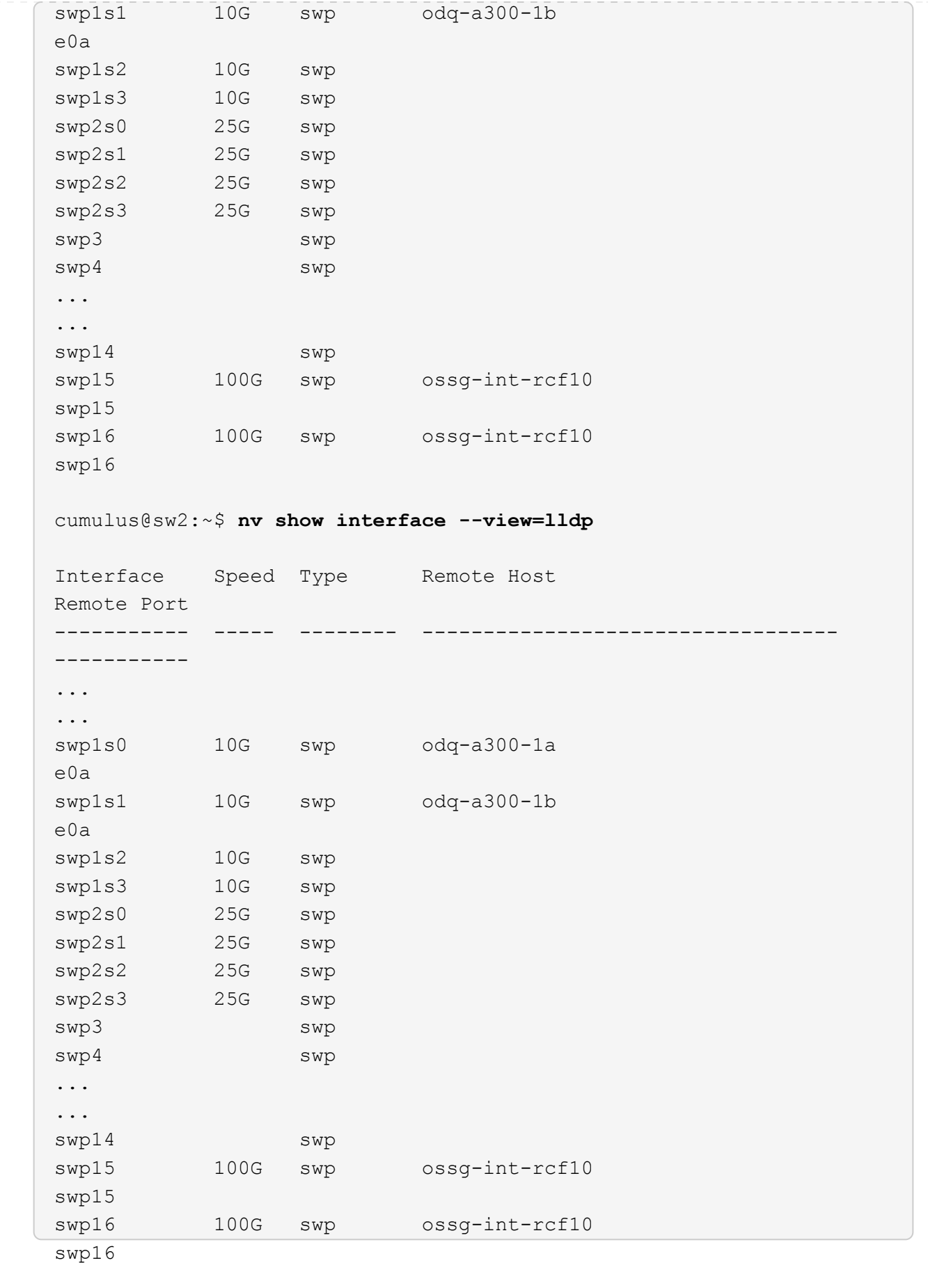

1. クラスタ内で検出されたネットワークデバイスに関する情報を表示します。

network device-discovery show -protocol lldp

例を示します

```
cluster1::*> network device-discovery show -protocol lldp
Node/ Local Discovered
Protocol Port Device (LLDP: ChassisID) Interface Platform
----------- ------ ------------------------- ------------
----------------
node1 /lldp
           e3a sw1 (b8:ce:f6:19:1a:7e) swp3 -
          e3b sw2 (b8:ce:f6:19:1b:96) swp3 -
node2 /lldp
            e3a sw1 (b8:ce:f6:19:1a:7e) swp4 -
          e3b sw2 (b8:ce:f6:19:1b:96) swp4
```
2. すべてのクラスタポートが動作していることを確認します。

「 network port show -ipspace cluster 」のように表示されます

```
次の例は、ノード 1 とノード 2 のすべてのクラスタポートが up になっていることを示しています。
 cluster1::*> network port show -ipspace Cluster
 Node: node1
 Ignore
                                             Speed(Mbps) Health
 Health
 Port IPspace Broadcast Domain Link MTU Admin/Oper Status
 Status
 --------- ------------ ---------------- ---- ---- -----------
 -------- ------
 e3a Cluster Cluster up 9000 auto/10000
 healthy false
 e3b Cluster Cluster up 9000 auto/10000
 healthy false
 Node: node2
 Ignore
                                             Speed(Mbps) Health
 Health
 Port IPspace Broadcast Domain Link MTU Admin/Oper Status
 Status
 --------- ------------ ---------------- ---- ---- -----------
 -------- ------
 e3a Cluster Cluster up 9000 auto/10000
 healthy false
 e3b Cluster Cluster up 9000 auto/10000
 healthy false
```
手順**3**:手順 を完了します

1. すべてのクラスタLIFで自動リバートを有効にします。

net interface modify -vserver Cluster -lif \* -auto-revert true

```
cluster1::*> net interface modify -vserver Cluster -lif * -auto
-revert true
           Logical
Vserver Interface Auto-revert
  --------- ------------- ------------
Cluster
           node1_clus1 true
           node1_clus2 true
           node2_clus1 true
            node2_clus2 true
```
2. すべてのインターフェイスに Is Home の true が表示されていることを確認します。

net interface show -vserver Cluster

この処理が完了するまでに1分かかることがあります。

例を示します

次の例では、すべての LIF がノード 1 とノード 2 で up になっていて、 Is Home の結果が true であ ることを示します。

```
cluster1::*> net interface show -vserver Cluster
          Logical Status Network Current
Current Is
Vserver Interface Admin/Oper Address/Mask Node Port
Home
--------- ------------ ---------- ------------------ ----------
------- ----
Cluster
        node1 clus1 up/up 169.254.209.69/16 node1 e3a
true
        node1 clus2 up/up 169.254.49.125/16 node1 e3b
true
          node2_clus1 up/up 169.254.47.194/16 node2 e3a
true
          node2_clus2 up/up 169.254.19.183/16 node2 e3b
true
```
3. 設定が無効になっていることを確認します。

network options switchless-cluster show

例を示します

次の例の誤った出力は、設定が無効になっていることを示しています。

cluster1::\*> **network options switchless-cluster show** Enable Switchless Cluster: **false**

4. クラスタ内のノードメンバーのステータスを確認します。

「 cluster show 」を参照してください

例を示します

次の例は、クラスタ内のノードの健全性と参加資格に関する情報を表示します。

cluster1::\*> **cluster show** Node Health Eligibility Epsilon -------------------- ------- ------------ ------- node1 true true false node2 true true false

5. クラスタネットワークが完全に接続されていることを確認します。

cluster ping-cluster -node node-name

```
cluster1::*> cluster ping-cluster -node node1
Host is node1
Getting addresses from network interface table...
Cluster node1_clus1 169.254.209.69 node1 e3a
Cluster node1_clus2 169.254.49.125 node1 e3b
Cluster node2_clus1 169.254.47.194 node2 e3a
Cluster node2_clus2 169.254.19.183 node2 e3b
Local = 169.254.47.194 169.254.19.183
Remote = 169.254.209.69 169.254.49.125
Cluster Vserver Id = 4294967293
Ping status:
Basic connectivity succeeds on 4 path(s)
Basic connectivity fails on 0 path(s)
Detected 9000 byte MTU on 4 path(s):
Local 169.254.47.194 to Remote 169.254.209.69
Local 169.254.47.194 to Remote 169.254.49.125
Local 169.254.19.183 to Remote 169.254.209.69
Local 169.254.19.183 to Remote 169.254.49.125
Larger than PMTU communication succeeds on 4 path(s)
RPC status:
2 paths up, 0 paths down (tcp check)
2 paths up, 0 paths down (udp check)
```
6. ログ収集を設定するには、スイッチごとに次のコマンドを実行します。ログ収集用のスイッチ名、ユーザ 名、およびパスワードの入力を求められます。

「システムスイッチイーサネットログセットアップ - パスワード」

例を示します

```
cluster1::*> system switch ethernet log setup-password
Enter the switch name: <return>
The switch name entered is not recognized.
Choose from the following list:
cs1
cs2
cluster1::*> system switch ethernet log setup-password
Enter the switch name: cs1
Would you like to specify a user other than admin for log
collection? {y|n}: n
Enter the password: < enter switch password>
Enter the password again: < enter switch password>
cluster1::*> system switch ethernet log setup-password
Enter the switch name: cs2
Would you like to specify a user other than admin for log
collection? {y|n}: n
Enter the password: <enter switch password>
Enter the password again: <enter switch password>
```
7. ログ収集を開始するには、次のコマンドを実行し、deviceを前のコマンドで使用したスイッチに置き換え ます。両方のタイプのログ収集が開始されます。詳細な\*サポート\*ログと\*定期的な\*データの1時間ごとの 収集です。

system switch ethernet log modify -device *<switch-name>* -log-request true

```
cluster1::*> system switch ethernet log modify -device sw1 -log
-request true
Do you want to modify the cluster switch log collection
configuration? {y|n}: [n] y
Enabling cluster switch log collection.
cluster1::*> system switch ethernet log modify -device sw2 -log
-request true
Do you want to modify the cluster switch log collection
configuration? {y|n}: [n] y
Enabling cluster switch log collection.
```
10分待ってから、ログ収集が完了したことを確認します。

system switch ethernet log show

例を示します

```
cluster1::*> system switch ethernet log show
Log Collection Enabled: true
Index Switch Log Timestamp Status
------ ---------------------------- -------------------- ---------
1 sw1 (b8:ce:f6:19:1b:42) 4/29/2022 03:05:25 complete
2 sw2 (b8:ce:f6:19:1b:96) 4/29/2022 03:07:42 complete
```
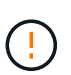

これらのコマンドのいずれかでエラーが返される場合は、ネットアップサポートにお問い 合わせください。

8. 権限レベルを admin に戻します。

「特権管理者」

9. ケースの自動作成を抑制した場合は、 AutoSupport メッセージを呼び出して作成を再度有効にします。

「 system node AutoSupport invoke -node \* -type all -message MAINT= end 」というメッセージが表示さ れます

Copyright © 2024 NetApp, Inc. All Rights Reserved. Printed in the U.S.このドキュメントは著作権によって保 護されています。著作権所有者の書面による事前承諾がある場合を除き、画像媒体、電子媒体、および写真複 写、記録媒体、テープ媒体、電子検索システムへの組み込みを含む機械媒体など、いかなる形式および方法に よる複製も禁止します。

ネットアップの著作物から派生したソフトウェアは、次に示す使用許諾条項および免責条項の対象となりま す。

このソフトウェアは、ネットアップによって「現状のまま」提供されています。ネットアップは明示的な保 証、または商品性および特定目的に対する適合性の暗示的保証を含み、かつこれに限定されないいかなる暗示 的な保証も行いません。ネットアップは、代替品または代替サービスの調達、使用不能、データ損失、利益損 失、業務中断を含み、かつこれに限定されない、このソフトウェアの使用により生じたすべての直接的損害、 間接的損害、偶発的損害、特別損害、懲罰的損害、必然的損害の発生に対して、損失の発生の可能性が通知さ れていたとしても、その発生理由、根拠とする責任論、契約の有無、厳格責任、不法行為(過失またはそうで ない場合を含む)にかかわらず、一切の責任を負いません。

ネットアップは、ここに記載されているすべての製品に対する変更を随時、予告なく行う権利を保有します。 ネットアップによる明示的な書面による合意がある場合を除き、ここに記載されている製品の使用により生じ る責任および義務に対して、ネットアップは責任を負いません。この製品の使用または購入は、ネットアップ の特許権、商標権、または他の知的所有権に基づくライセンスの供与とはみなされません。

このマニュアルに記載されている製品は、1つ以上の米国特許、その他の国の特許、および出願中の特許によ って保護されている場合があります。

権利の制限について:政府による使用、複製、開示は、DFARS 252.227-7013(2014年2月)およびFAR 5252.227-19(2007年12月)のRights in Technical Data -Noncommercial Items(技術データ - 非商用品目に関 する諸権利)条項の(b)(3)項、に規定された制限が適用されます。

本書に含まれるデータは商用製品および / または商用サービス(FAR 2.101の定義に基づく)に関係し、デー タの所有権はNetApp, Inc.にあります。本契約に基づき提供されるすべてのネットアップの技術データおよび コンピュータ ソフトウェアは、商用目的であり、私費のみで開発されたものです。米国政府は本データに対 し、非独占的かつ移転およびサブライセンス不可で、全世界を対象とする取り消し不能の制限付き使用権を有 し、本データの提供の根拠となった米国政府契約に関連し、当該契約の裏付けとする場合にのみ本データを使 用できます。前述の場合を除き、NetApp, Inc.の書面による許可を事前に得ることなく、本データを使用、開 示、転載、改変するほか、上演または展示することはできません。国防総省にかかる米国政府のデータ使用権 については、DFARS 252.227-7015(b)項(2014年2月)で定められた権利のみが認められます。

#### 商標に関する情報

NetApp、NetAppのロゴ、<http://www.netapp.com/TM>に記載されているマークは、NetApp, Inc.の商標です。そ の他の会社名と製品名は、それを所有する各社の商標である場合があります。